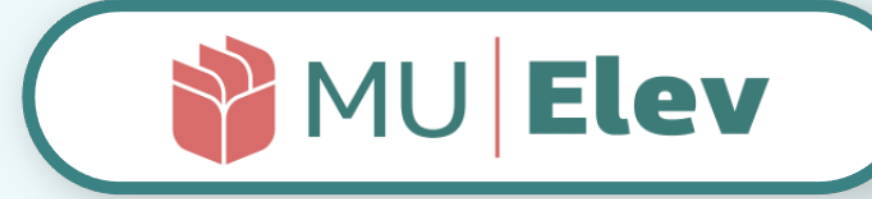

# | FRAVÆR | brugervejledning | | forældre | fri- og privatskoler |

*version 1.0 | marts 2022*

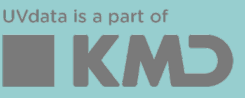

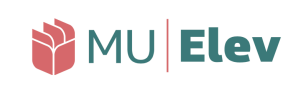

Interna

#### <span id="page-1-0"></span>**Indhold** (brug overskriften som link direkte til afsnittet)

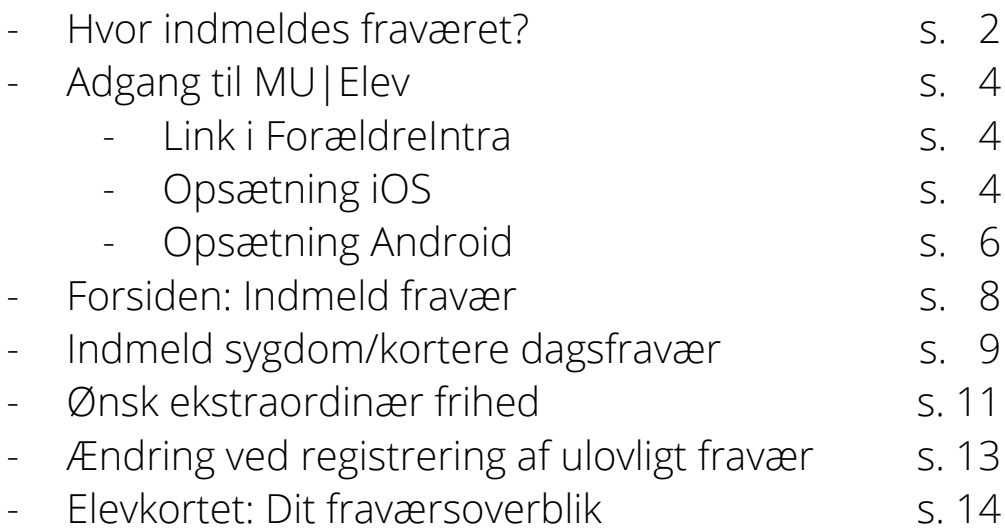

### **Hvor indmeldes fraværet?**

Som forælder finder du fraværsindberetningen direkte i MU|Elev. Adgangen hertil opretter du enten direkte på din computer/smartphone/tablet, eller finder som link via Intra. Vi viser hvordan på de følgende sider. Herfra kan du indberette sygdom, kortere dagsfravær (lægebesøg mm.) eller anmode om at få barnet fritaget fra undervisningen (ekstraordinær frihed).

2

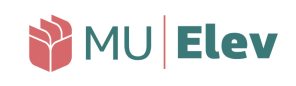

Indhold

# **Adgang til MU|Elev**

Som forældre bør du overveje, hvordan du helst vil indmelde fravær. Vil du bruge Intra (hvis skolen har sat et link op), eller vil du have direkte adgang til MU|Elev - fx fra din smart-phone?

Du vil på de følgende sider kunne se, hvordan du opnår adgang via begge muligheder.

## **MU|Elev :: Link i ForældreIntra**

Hvis skolen har lagt et link op, således du som forældre kan tilgå MU|Elev·fravær fra Intra, så kan det se således ud (på pc/Mac):

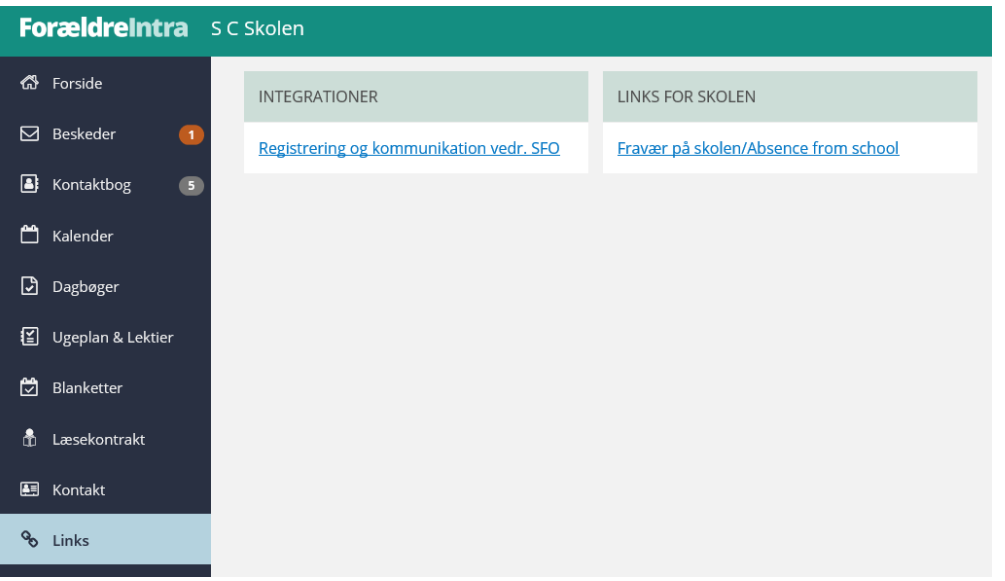

*På ForældreIntra vælges "Links", hvorefter man under "Links for skolen" finder linket til at indmelde fravær..*

3

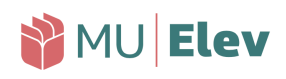

Indhold

# <span id="page-3-0"></span>**MU|Elev :: Gem link på smart-phone**

Du kan også vælge at gemme link til hjemmeskærmen på din smart-phone/tablet. Det gøres på flere måder, men her vises metoden for både iOS og Android.

# **iOS: Gem link på hjemmeskærm**

- **1:** Åbn din internetbrowser på telefonen.
- **2:** Gå til hjemmesiden: www.minuddannelse.net

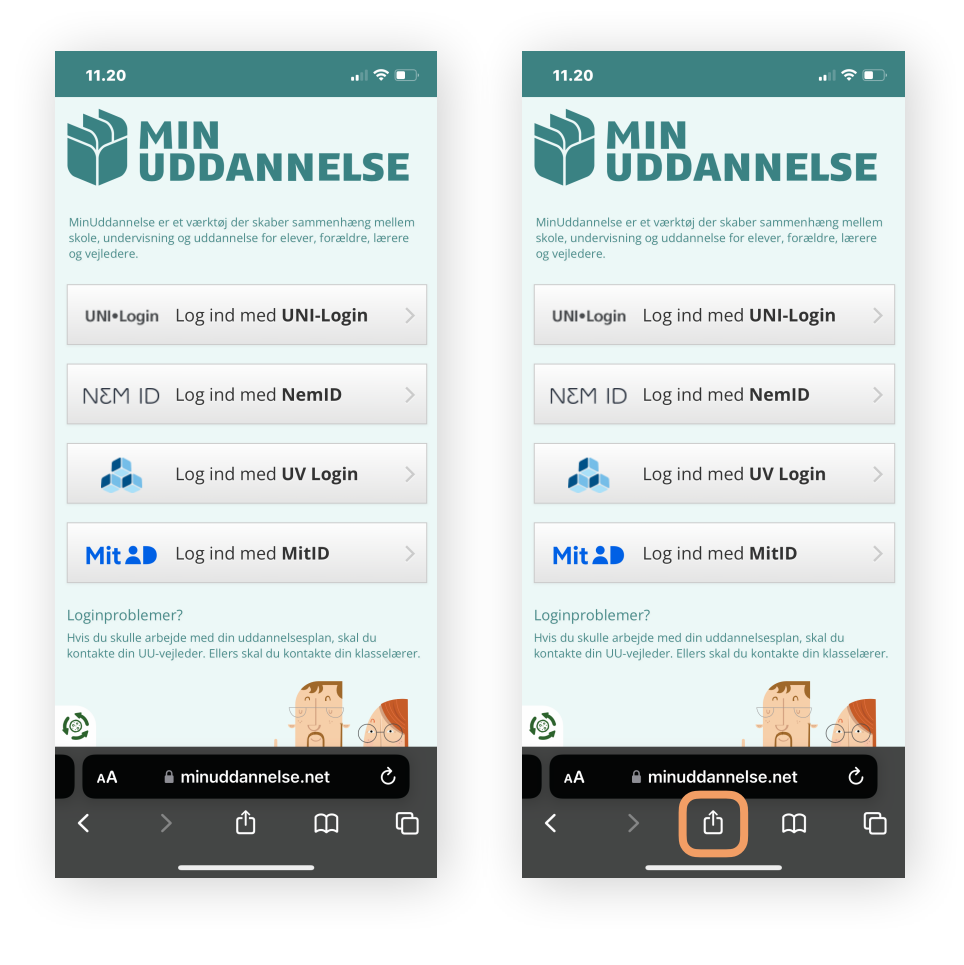

**3:** Vælg "Send til"-knappen - som markeret til højre.

4

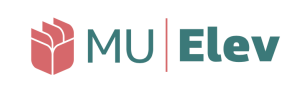

Indhold

# **MU|Elev :: Gem link på smart-phone**

**4:** Scroll og find "Føj til hjemmeskærm", hvorefter linket kan navngives.

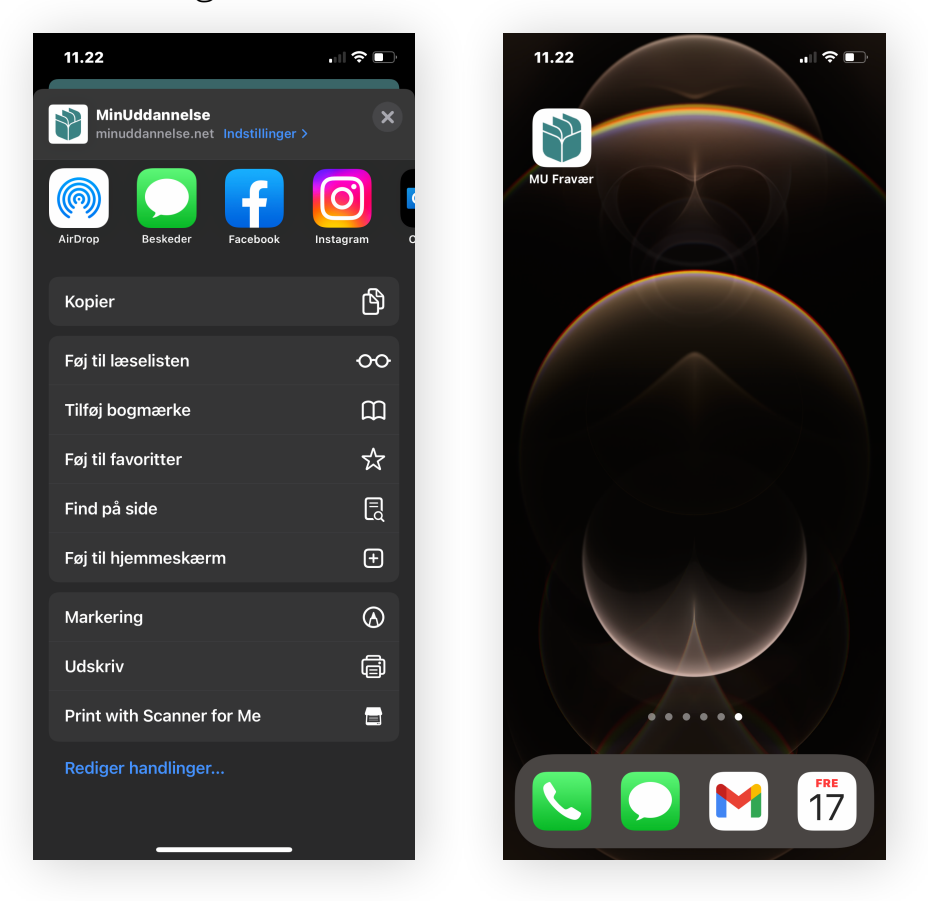

- **5:** Når linket er navngivet, vises det på din hjemme skærm, og kan flyttes derhen, hvor du ønsker linket skal ligge.
- **6:** Alt efter hvordan du har sat din telefon op, kan du bede den huske dine login-detaljer, og herefter bruge fingeraftryk/ansigtsgenkendelse til at logge på, hvis du har den mulighed.

5

<span id="page-5-0"></span>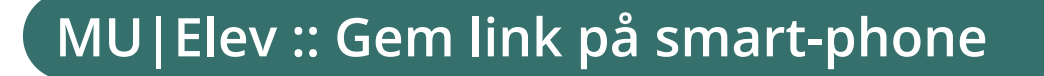

MU Elev

# **Android: Føj til hjemmeskærm**

- **1:** Åbn din internetbrowser på telefonen.
- **2:** Gå til hjemmesiden: www.minuddannelse.net

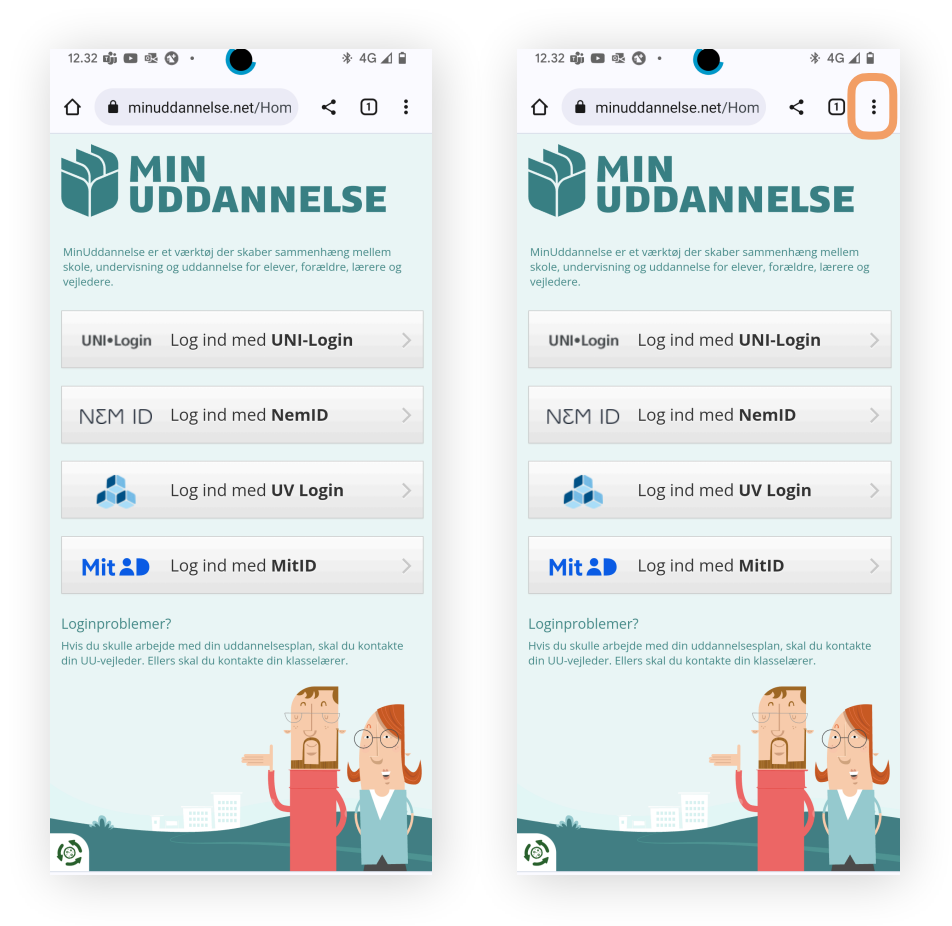

**3:** Vælg "Indstillinger"-knappen - som markeret til højre.

6

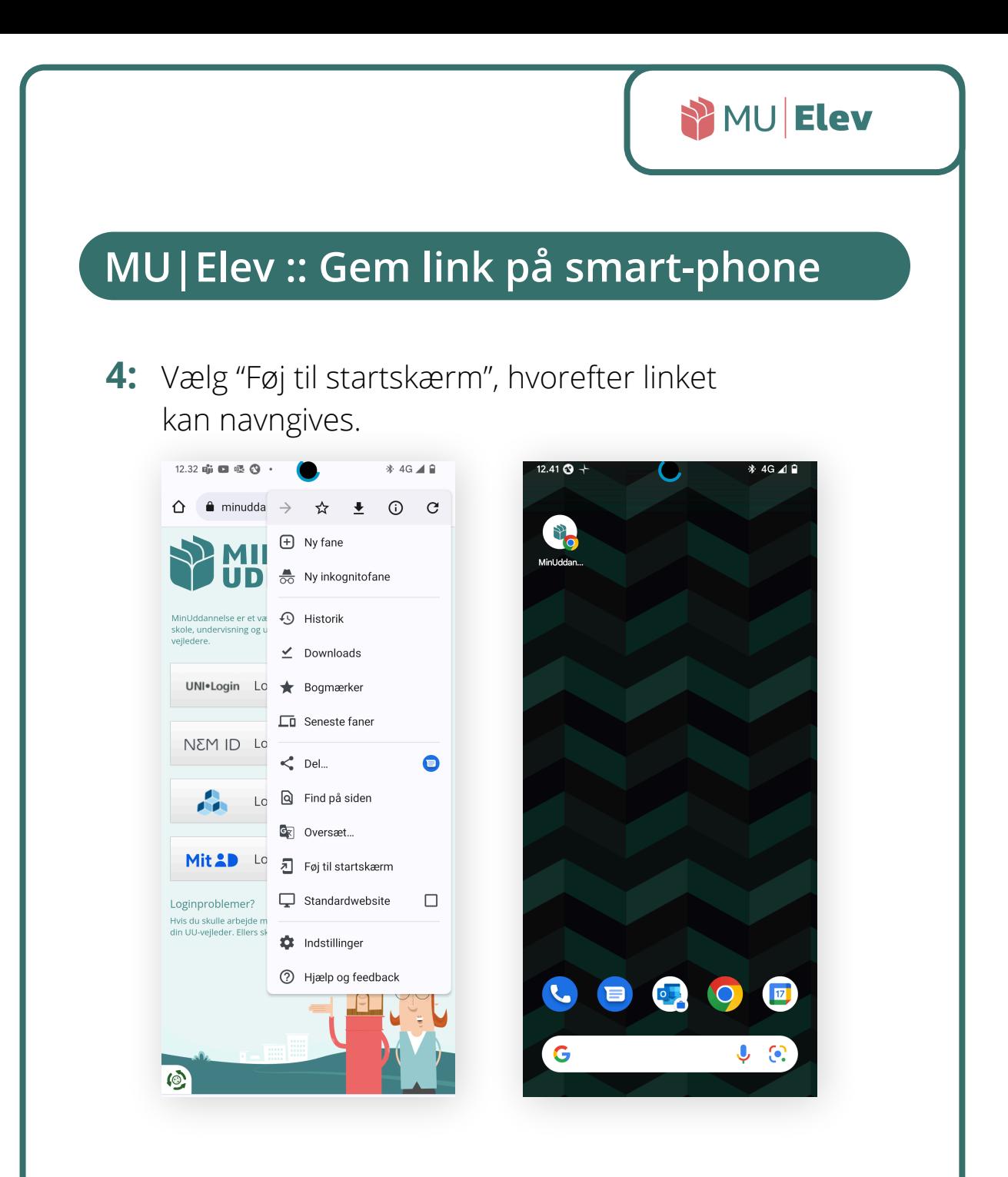

- **5:** Når linket er navngivet, vises det på din hjemme skærm, og kan flyttes derhen, hvor du ønsker linket skal ligge.
- **6:** Alt efter hvordan du har sat din telefon op, kan du bede den huske dine login-detaljer, og herefter bruge fingeraftryk/ansigtsgenkendelse til at logge på, hvis du har den mulighed.

7

Indhold

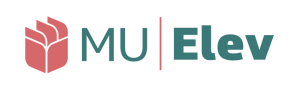

# <span id="page-7-0"></span>**Hvordan indmeldes fraværet?**

Når du er navigeret til din forside, så kommer du til en side, der ser sådan ud::

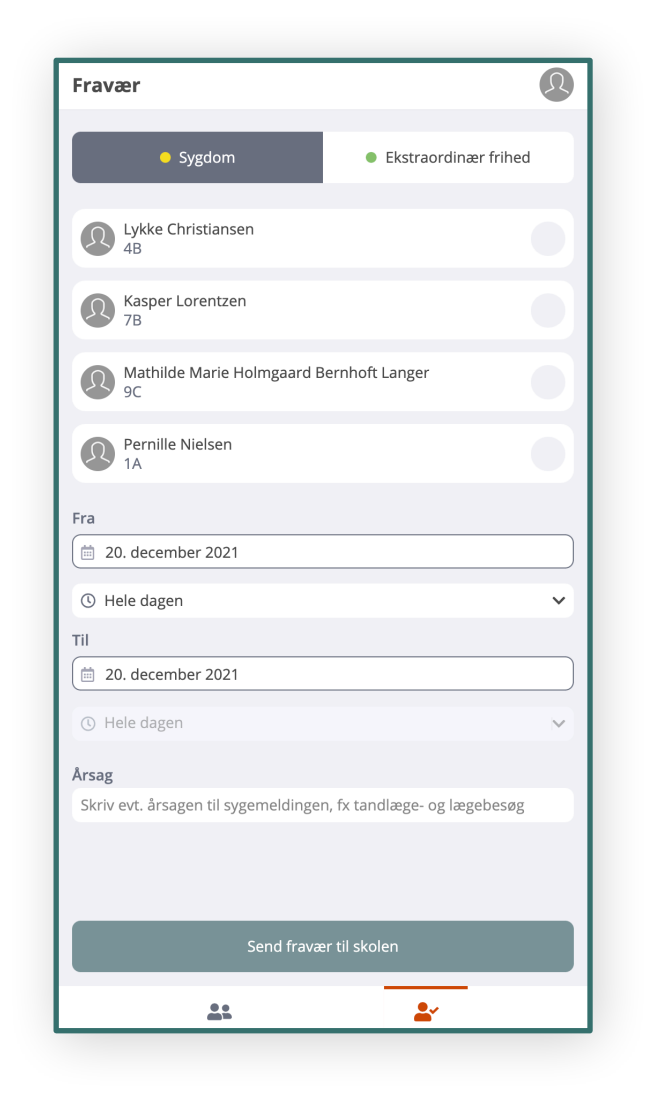

*Her ser du fraværsindmeldingen som den ser ud på din mobiltelefon.* Den indeholder to faner; "Sygdom" og "Ekstraordinær frihed", og på hver af disse faner er der en *liste over de børn, du kan indmelde fravær for.*

8

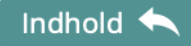

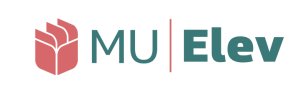

#### <span id="page-8-0"></span>**Indmeld sygdom/kortere dagsfravær**

Er dit barn blevet sygt, eller har du/I brug for at tage barnet ud af skolen en del af dagen for fx at kunne komme afsted til læge, tandlæge el.lign. – så skal du indmelde dette som "Sygdom" via MU|Elevfravær.

Det gør du ved at gå til linket til MU|Elev·fravær, og her udfylde de oplysninger du ser på siden:

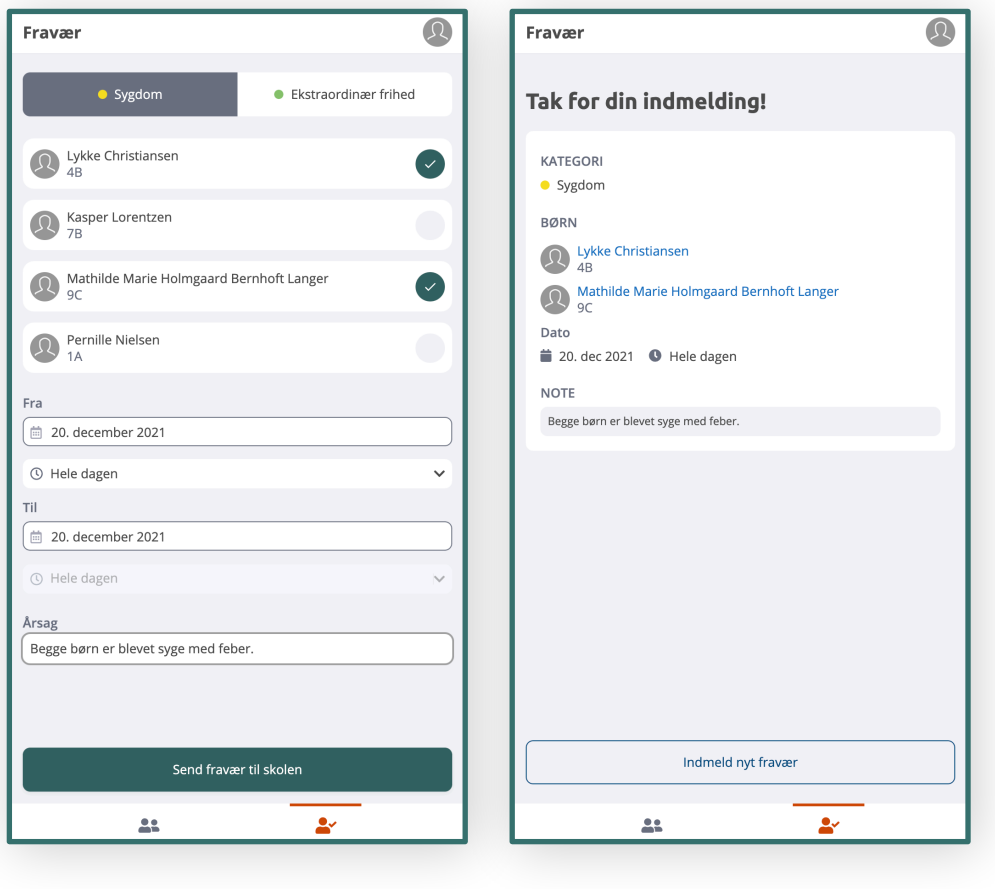

*Til venstre ser du indmeldingen af to syge børn (på én gang), som du som forældre ville gøre det i MU|Elevfravær. Til højre ses den kvitteringsside du lander på, efter du har trykket på "Send fravær til skolen".*

9

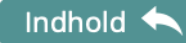

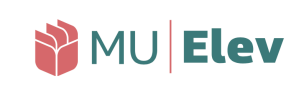

#### **Indmeld sygdom/kortere dagsfravær**

Det korte dagsfravær - som fx lægetiden herunder - indmeldes også som "Sygdom", og du kan nøjes med at angive den periode barnet er væk fra skolen – og ikke hele skoledagen:

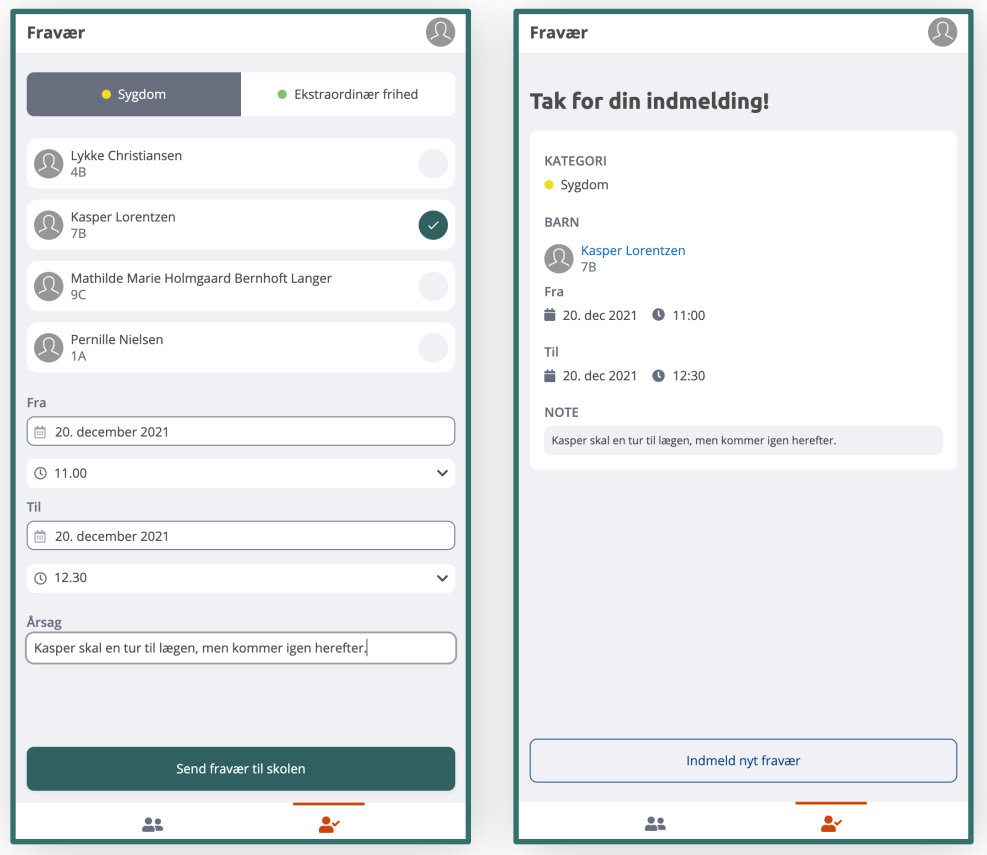

*Til venstre ser du indmeldingen af Kaspers lægetid, hvor han er fraværende mellem kl. 11.00 og 12.30. Til højre ses den kvitteringsside du lander på, efter du har trykket på "Send fravær til skolen".*

10

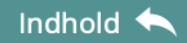

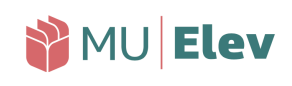

#### <span id="page-10-0"></span>**Ønsk ekstraordinær frihed**

Er der behov for at ønske ekstraordinær frihed for barnet, hvilket kan være ifm. ferie udenfor skolernes ferie eller ved større familiearrangementer så som fødselsdage etc., så benyttes også MU|Elev·fravær.

Når du skifter til fanen "Ekstraordinær frihed", så får du igen mulighed for at udfylde de respektive rubrikker, dog med den undtagelse, at du *skal* udfylde feltet "Årsag".

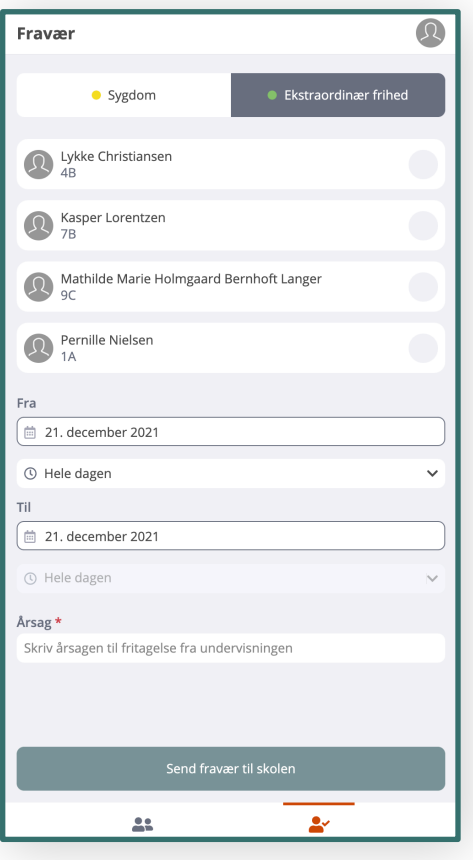

*Her ses fanen "Ekstraordinær frihed", hvor du igen let kan angive de rette oplysninger vedr. ansøgningen om at fritage børnene fra undervisning til skoen. Bemærk at du har skal angive en årsag til fraværet.*

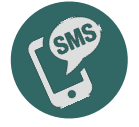

Interna

Har skolen aktiveret SMS-modulet, vil du ved både godkendelse og afvisning modtage en SMS herom.

Indhold

11

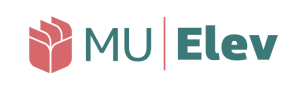

#### **Ønsk ekstraordinær frihed**

Når du indmelder et ønske om ekstraordinær frihed, så skal du dels være klar over, at:

- det er skolen, der tager stilling til, om ønsket kan bevilliges.
- det er dit ansvar, at eleverne kan følge undervisningen, mens de er fraværende fra skolen.

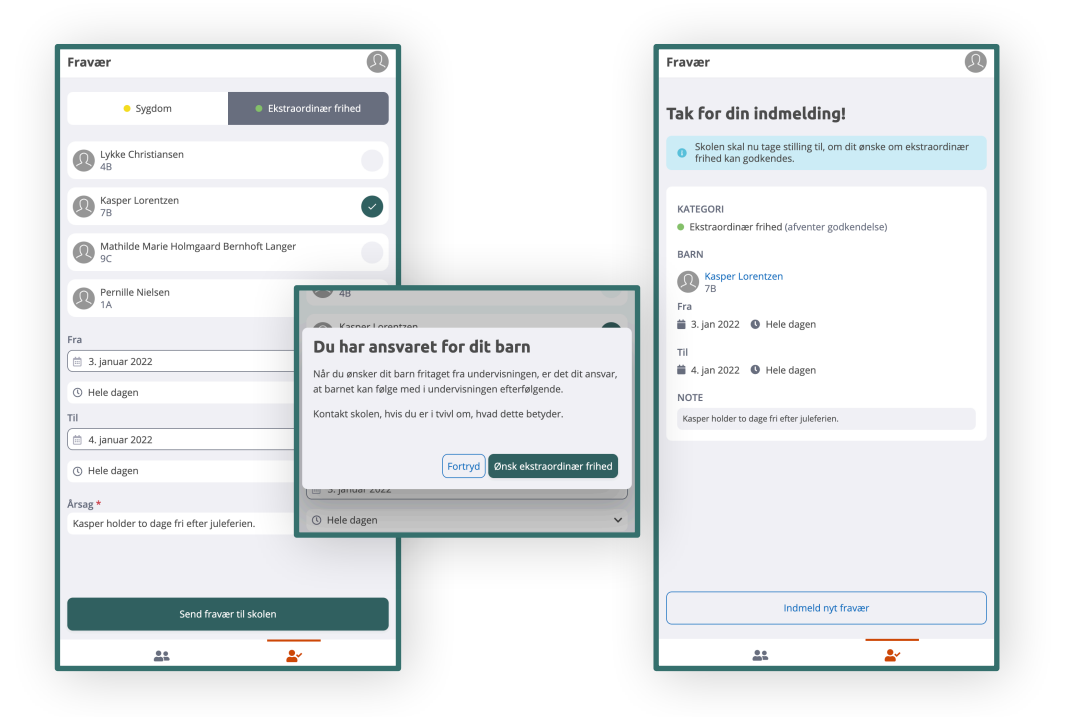

*Til venstre har en forældre anmodet skolen om, at Kasper kan holde lidt ekstra juleferie. I midten ses den pop-up boks, der orienterer dig som forældre om, at det er dit ansvar, at barnet kan følge undervisningen i fritagelsesperioden. Til højre ses kvitteringssiden, hvoraf det også fremgår, at det nu er op til skolen at tage stilling til, om anmodningen kan godkendes.*

12

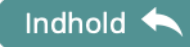

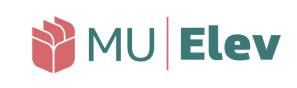

#### <span id="page-12-0"></span>**Ændring ved registrering af ulovligt fravær**

Hvis skolen - fx fra morgenstunden - har registreret dit barn som ulovligt fraværende, og der er tale om en forglemmelse, hvor du måske har glemt at indmelde sygdom, så kan du (kun på dagen for fraværet) omregistrere det til sygdom.

Dette gøres ved at du på samme dag indmelder sygdom for det berørte barn [\(som vist på side 5-6](#page-8-0)).

Opdager du det først dagen efter - eller senere - kan du skrive til skolen via AULA, og bede om at få fraværet rettet.

 Har skolen aktiveret SMS-modulet, vil du 5 min. efter læreren har registreret det ulovlige fravær modtage en SMS, hvoraf det fremgår, at barnet er ulovligt fraværende. Herefter kan du handle ud fra din viden, og evn rette fraværet eller kontakte skolen.

13

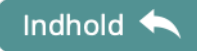

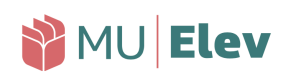

#### <span id="page-13-0"></span>**Elevkortet: Dit fraværsoverblik**

Vha. ikonernes nederst på din mobilskærm, har du mulighed for at skifte til en visning af dine børns fraværshistorik mm.:

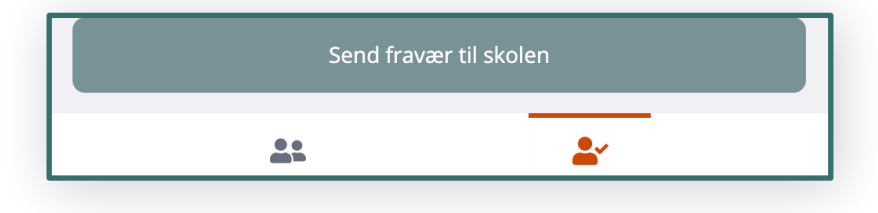

*Du har to ikoner i bunden af din mobilskærm. Som standard står du på den højre fane "Fravær", men klikker du på det venstre ikon, kommer du til oversigtsfanen "Mine børn".*

Ved at vælge ikonet til vestre, "Mine børn", kommer du til et overblik, hvor du – ved at klikke på barnets navn – kan aktivere dine børns Elevkort, der indeholder oplysninger om fravær, skema osv.:

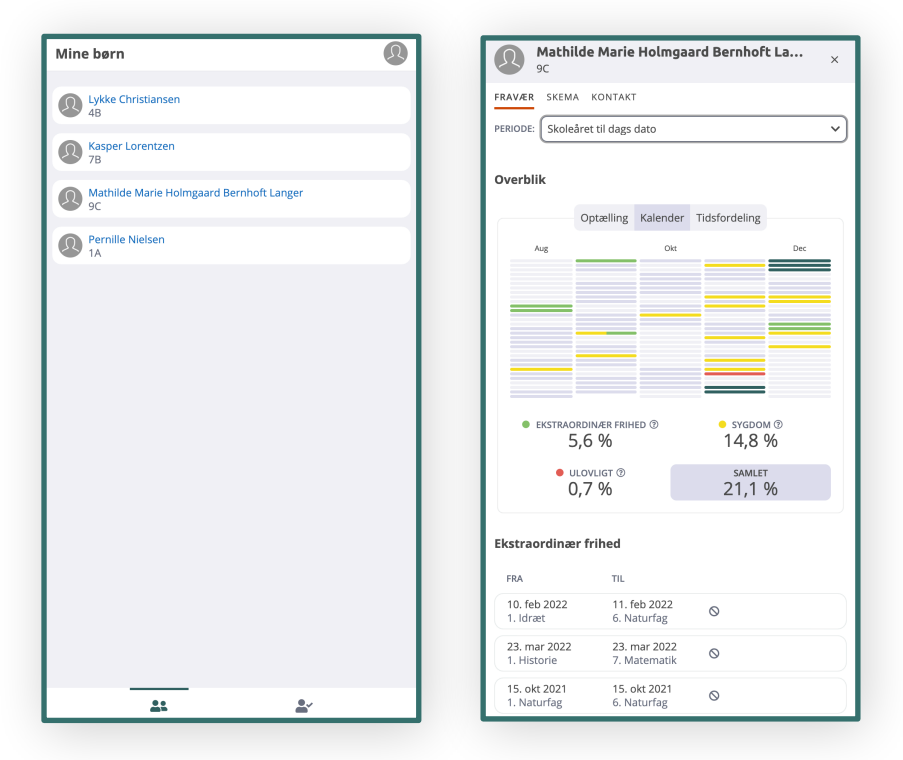

*Til venstre ses fanen "mine børn", og til højre ses et Elevkort, som det ser ud for et af børnene. Her finder du oplysninger af flere forskellige slags, og du kan til enhver tid se det samme, som skolen kan se ift. fraværet, historikken og meget mere.*

14

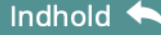

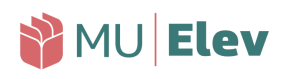

# **Elevkortet: Dit fraværsoverblik**

Interna

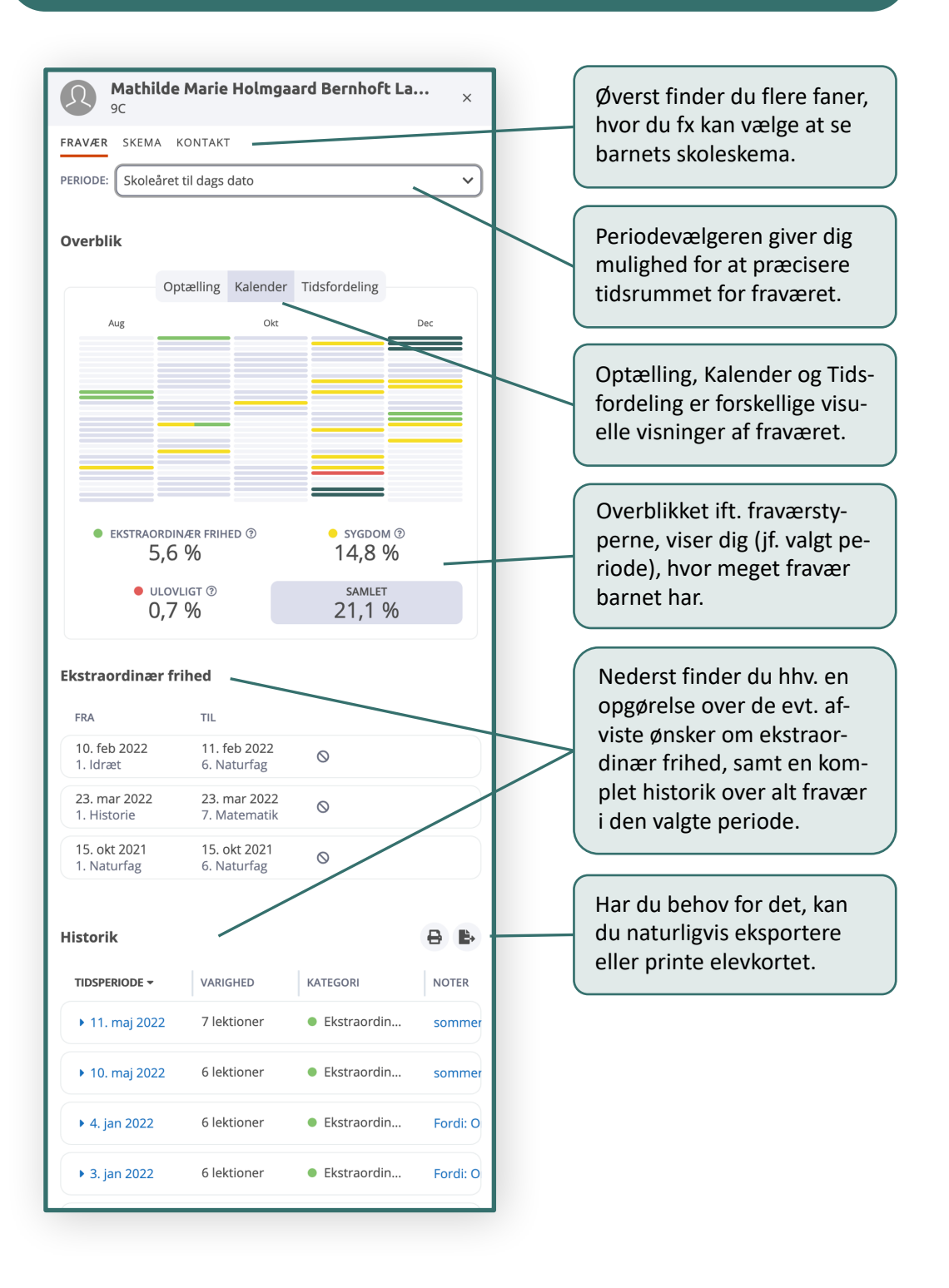

15

Indhold